Saimaan ammattikorkeakoulu Tekniikka Imatra Tietotekniikan koulutusohjelma

Sami Säkkinen

# **MOODLE 2.0 UUSIEN PIIRTEIDEN DOKUMENTOINTI JA TESTIASENNUS**

Opinnäytetyö 2010

## **TIIVISTELMÄ**

Sami Säkkinen Moodle 2.0 uusien piirteiden dokumentointi ja testiasennus, 23 sivua, 1 liite. Saimaan ammattikorkeakoulu, Imatra Tekniikka, Tietotekniikan koulutusohjelma Opinnäytetyö 2010 Ohjaajat: tuntiopettaja Pasi Tiihonen, tuntiopettaja Juha Sorjonen, Saimaan ammattikorkeakoulu

Työn tarkoituksena oli tutustua Moodle 2.0-versioon , suorittaa testiasennnus kehitysympäristöön, kartoittaa uudet ominaisuudet sekä laatia käyttöopas uusista ominaisuuksista opettajille ja oppilaille.

Tutkimusmenetelmänä käytettiin vertailevaa ja kokeilevaa menetelmää, jossa asennettiin 2 järjestelmää rinnakkain samalle palvelimelle, jossa niihin oli vaivatonta tutustua ja vertailla eroavaisuuksia.

Testit ajettiin virtuaaliympäristössä Vmware-ohjelmistoa käyttäen. Virtuaalikoneella ajettiin samanaikaisesti Moodlen 1.9 ja 2.0a versiot. Itse Moodlen asentaminen kävi varsin vaivattomasti, koska asennusohjelma konfiguroi suurimman osan asetuksista itse. Kyseessä oli erittäin aikainen alpha versio Moodlesta. Osa vanhoistakaan toiminnoista ei toiminut toivotulla tavalla.

Testauksen tuloksena voidaan todeta, että muutos on menossa oikeaan suuntaan. Käytettävyys on parantunut huomattavasti sekä uusien ominaisuuksien kuten conditional activities ja workshop moduleiden ansiosta voidaan suuresti parantaa kurssien monipuolisuutta.

Avainsanat: Moodle, Verkko-oppiminen

## **ABSTRACT**

Sami Säkkinen Moodle 2.0 Documentation of new features and test installation, 23 pages, 1 appendix. Saimaa University Of Applied Sciences, Imatra Information Technology Tietotekniikan koulutusohjelma Bachelor Thesis 2010 Tutor: Lecturer Pasi tiihonen, Saimaa UAS Instructor : Lecturer Juha Sorjonen, Saimaa UAS Purpose of this thesis was to study new features of moodle 2.0 version, perform test installation of moodle, documenting the most significant changes and create a compact guide for teachers and and students

Work was performed by running 2 different versions of moodle, on a same server and comparing these 2 versions. Using same environment for both versions made comparisation accurate.

Tests were run in virtual enviroment by using Vmware software. Both moodle 1.9 and 2.0 versions were located in a same virtual machine. Moodle installation itself was fairly simple due to installation package and large amount of help material. Because 2.0 version was still early alpha version, even some of the older v1.9 features were not working properly.

As conclusions of this thesis can be said that direction of moodle development is definetly going into right direction. Usability and general feeling of the moodle has improved greatly and because of new features such as conditional activities and workshop module, moodle courses can be even more customizable and offer better learning experience.

Keywords: Moodle, E-learning,

# **SISÄLTÖ**

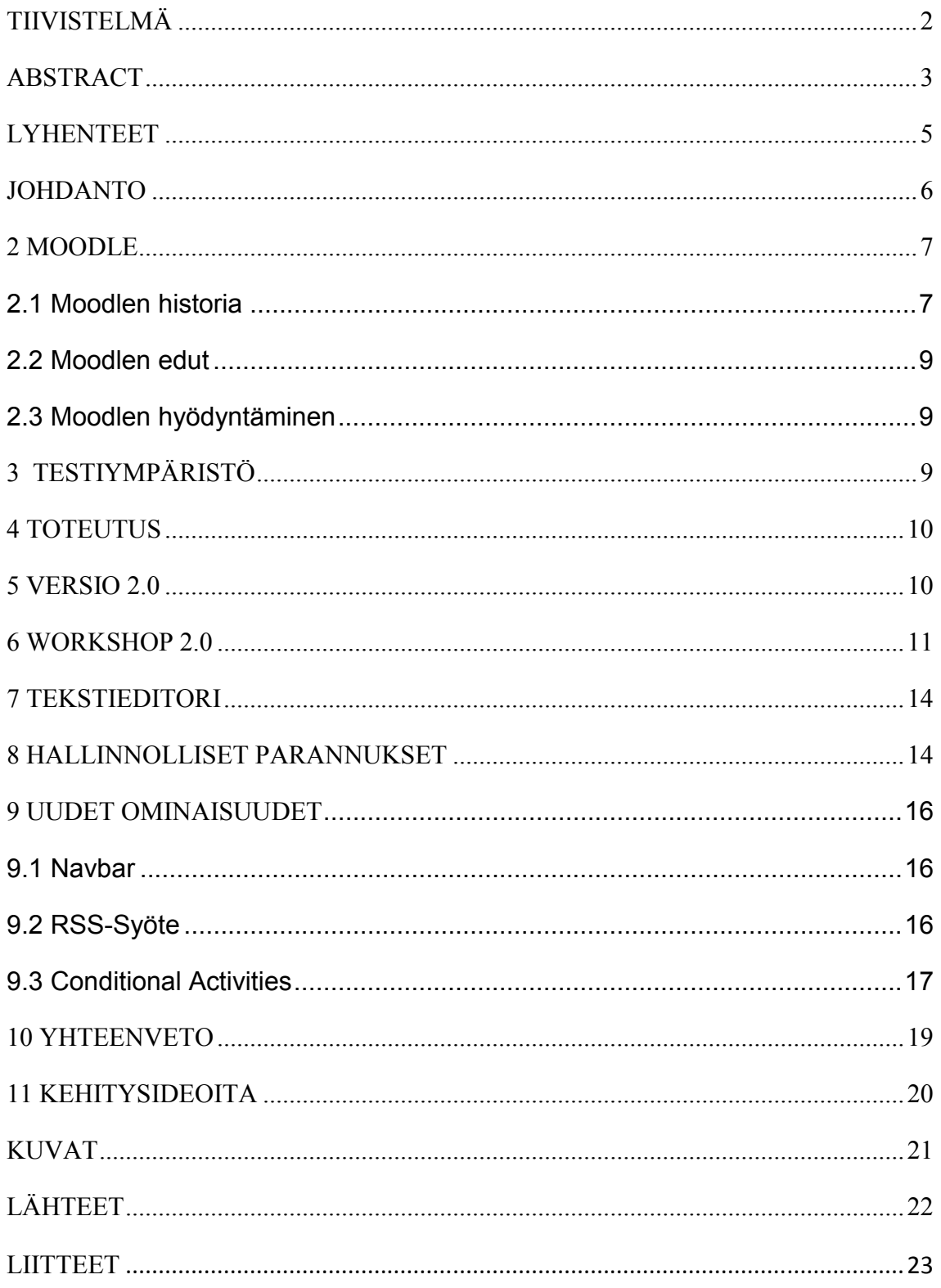

#### **TERMIT JA LYHENTEET**

- Moduli: Moodle on jaoteltu erinäisiin toimintoihin joita kutsutaan moduleiksi. Nämä toiminnot voivat olla mm. workshop, wiki tai quiz.
- Blokki: Blokkeja ovat moodlen kurssille lisättävät lisätoiminnot, jotka näkyvät itse kurssi sivulla. Toimintoja voivat olla mm. rss feed, kalenteri tai uusimmat keskustelut.
- Aktiviteetit Aktiviteetit ovat kurssille liitettäviä moduleita kuten workshop ja wiki.
- Rss feed: (Really Simple Syndication) on verkkosyöte muoto, jonka avulla voidaan siirtää digitaalista sisältöä kuten uutisia ja blogeja erillisen lukija ohjelman avulla
- Vmware Vmware on ilmainen ohjelmisto, jonka avulla on mahdollista suorittaa virtuaalikoneita.

## **1 JOHDANTO**

Opinnäytetyö toteutetaan Saimaan ammattikorkeakoululle ja työn tarkoituksena on perehtyä Moodle 2.0 uusiin ominaisuuksiin ja suorittaa testiasennus kehitysympäristöön, dokumentoida ja todentaa tärkeimmät muutokset sekä luoda käyttäjille päivitysopas.

Muutoksia tarkastellessa sekä päivitysopasta laatiessa rajataan kohderyhmää siten, että oletetaan lukijalla olevan aiempaa kokemusta moodlen käytöstä.

Työ toteutetaan asentamalla Moodle 1.9 sekä 2.0 versiot samalle virtuaalipalvelimelle jossa muutoksia on vaivatonta vertailla. Eroavaisuuksia vertaillaan testikurssien avulla ja suorittamalla perustoimintoja molemmissa versioissa.

Merkittävimpiä muutoksia testataan suorittamalla esimerkkitapauksia joissa voidaan seurata muutosten merkitystä laajemmassa mittakaavassa. Lisäksi muutoksia tarkkailtiin virallisen päivityslistan avulla, jolloin muutoksia pystytään täsmällisesti paikantamaan ja testaamaan.

#### **2 MOODLE**

Moodle (Modular Object-Oriented Dynamic Learning Environment) on avoimeen lähdekoodiin perustuva verkko-oppimis- ja opetusympäristö. Moodle on monipuolinen järjestelmä, jonka on tarkoitus tukea lähiopetusta ja mahdollistaa myös kokonaan verkossa suoritettavien kurssien toteuttaminen. Moodle helpottaa myös kursseilla käytettävän opintomateriaalin jakamista, sisällöntuottamista sekä kanssakäymistä kurssille osallistujien sekä opettajien kesken. Moodle perustuu moodle ytimen päälle lisättävistä moduleista ja lisäosista (kuva1.)(Moodle.org 2010)

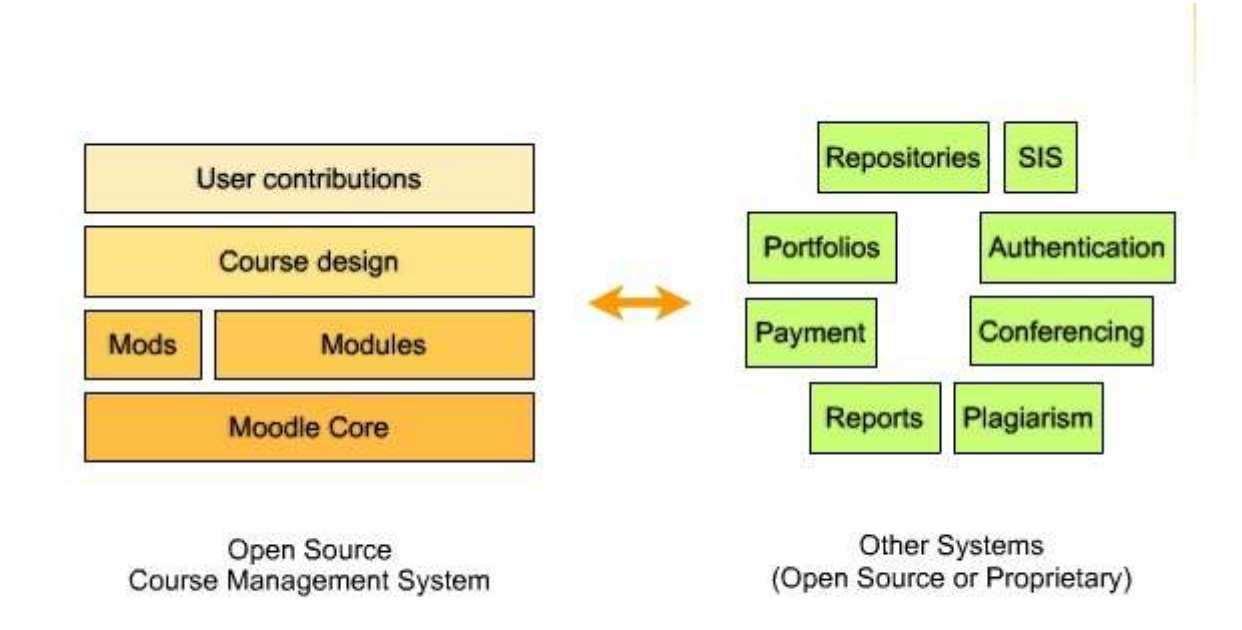

Kuva 1 Moodlen arkkitehtuuri verratuna muihin open source -järjestelmiin

#### **2.1 Moodlen historia**

Moodlen ensimmäinen versio julkaistiin vuonna 2002 australialaisen Martin Dougiamasin toimesta. Moodle oli hänen tohtorin tutkintonsa tuotos, joka herätti kiinnostusta vapaan lähdekoodin harrastajissa ja nyt Moodlea onkin kehittämässä tuhansia ihmisiä. (moodle.org, 2010)

Dougiamasin tavoitteena oli kehittää järjestelmä, jonka avulla opetustaitoja voitaisiin paremmin hyödyntää avoimessa ympäristössä. Moodle saavuttikin jo varhain suuren suosion ja tällä hetkellä sitä käyttää 22 miljoonaa ihmistä noin 48 000:lla eri sivustolla. Jakautuminen maiden välillä voidaan nähdä kuvasta 2.(moodle.org, 2010)

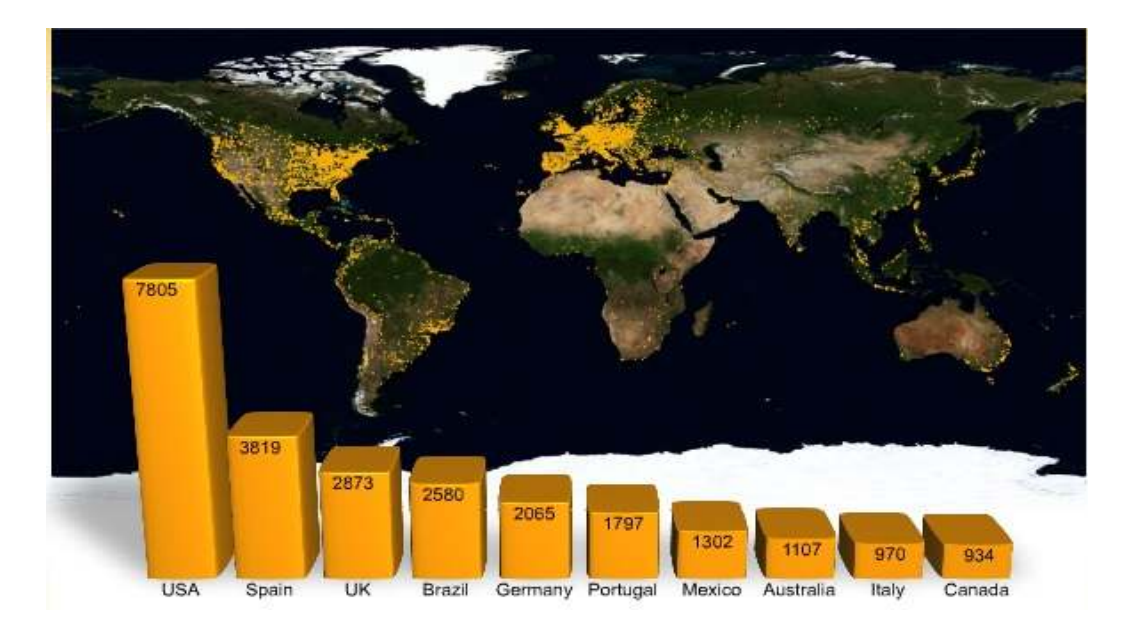

Kuva 2 Moodle sivustojen jakautuminen maittain. (Dougiamas 2010)

Moodle on käytössä erityisesti ylemmissä oppilaitoksissa kuten yliopistoissa ja toisen asteen koulutuslaitoksissa (kuva3.)

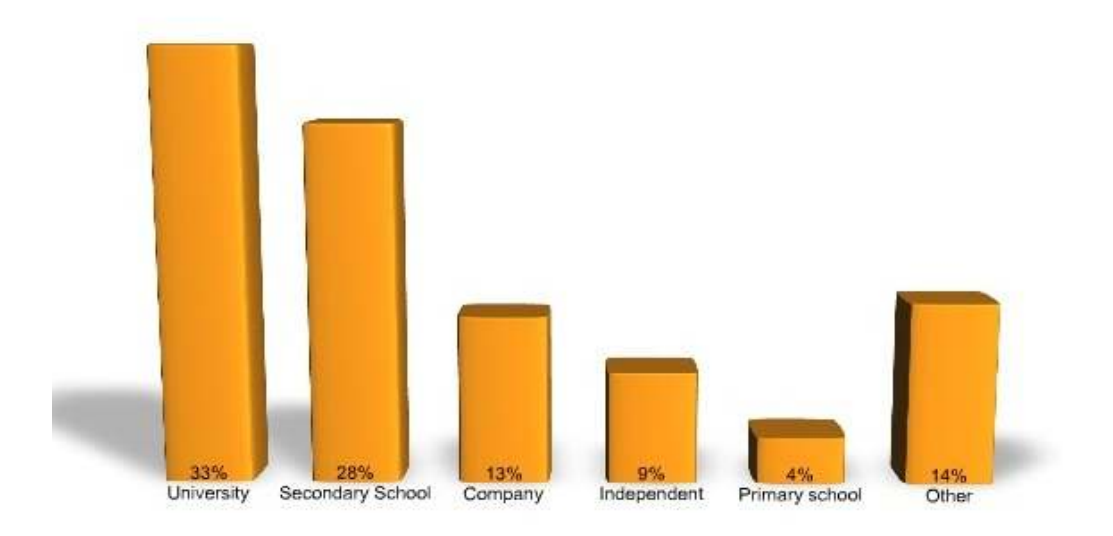

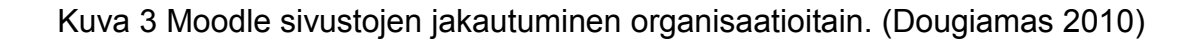

#### **2.2 Moodlen edut**

Moodle erottuu muista menetelmistä sen yhteisöllisyydellä ja mahdollisuudella hallita eri käyttäjäryhmiä samoilla opintojaksoilla. Tämä helpottaa opettajan työtä muun muassa tehtävän palautuksissa, tarkastamisessa sekä palautteen annossa. Käyttäjäryhmiä hallitessa voidaan määrittää näkevätkö eri ryhmien jäsenet toistensa tuotoksia vai ei. Hallinnoinnin etuja on myös kurssin etenemisen seurannan helpottuminen, kun jokainen palautettu tehtävä tallentuu omiin lokeroihinsa kellonajalla varustettuna. Moodleen on myös tarjolla huomattava määrä erilaisia laajennuksia, joilla saadaa lisätoimintoja, kuten mahdollisuus luoda wiki-sivuja.

#### **2.3 Moodlen hyödyntäminen**

Moodle soveltuu erityisesti oppilaitoksien ja muiden vastaavien organisaatioiden tarkoituksiin, jotka tarvitsevat oppimisympäristöä muiden toteutusten tueksi. Moodle on ilmainen eikä näin ollen aiheuta suuria hankintakustannuksia. Myös ylläpito onnistuu varsin helposti eikä vaadi kohtuutonta palvelintehoa.

Moodle on osoittautunut hyväksi erityisesti jo valmiin oppimistoteutuksen tukitoimintona, tarjoten muunmuassa keskenäisen keskustelumahdollisuuden opintojaksolle osallistujien ja opettajan välillä. Verkkopohjainen oppimisalusta mahdollistaa myös selkeän materiaalin ja tiedostojen jakamisväylän. Hyvän skaalautuvuutensa vuoksi Moodle sopii niin pienille kuin isommille organisaatioille.

## **3 TESTIYMPÄRISTÖ**

Testiympäristönä Moodle2.0:lle käytettiin Windows 2003-serveriä, joka suoritettiin virtuaalikoneella Vmware player-ohjelmiston avulla. Testit tehtiin virtuaalikoneella sen helppokäyttöisyyden ja käytännöllisyyden vuoksi. Palvelimella ajettiin myös Apachen 2.2 http ja MySql 5.1

#### **4 TOTEUTUS**

Testit ajettiin virtuaaliympäristössä, jossa ajettiin samanaikaisesti Moodlen 1.9 ja 2.0a versiot. Itse Moodlen asentaminen kävi varsin vaivattomasti, koska asennusohjelma konfiguroi suurimman osan asetuksista itse. Kuitenkin koska kyseessä oli erittäin aikainen alpha-versio Moodlesta, esiintyi asennuksessa odottamattomia virheitä, joita jouduttiin paikkaamaan päivitetyllä koodilla.

Toteutuksen aikana pyrittiin etsimään uuden version merkittävimpiä uudistuksia niin opiskelijoiden kuin myös opettajien kannalta.

#### **5 VERSIO 2.0**

Moodlen 2.0-versiossa on tapahtunut graafisten muutesten lisäksi huomattava määrä teknisiä muutoksia, kuten eri moduuleiden, koodin ja toimintojen parannuksia:

Yleisiä muutoksia:

- Sivuston ulkoasun ja blokkien määrittelyä on parannettu
- Html ja JS koodia käsittelevä moottori on kirjoitettu uudestaan, siksi parantaa sivuston tehokkuutta.
- Html editori on päivitetty ja se tukee usempia selaimia.
- Tiedostojen hallintaparannukset,uudet File, Repository ja Portfolio API:t.

Käyttäjälle näkyvät parannukset:

- Navigaatioparannuksia
- Blokkeja ja sivuston asettelua paranneltu.
- Uudistettu wiki2.0.
- Quiz-moduulin raportointia ja toiminnallisuutta parannettu.
- Kommentointi mahdollisuus lisätty lähes jokaiseen blokkiin ja aktiviteettiin.

- Messaging 2.0 Vielä tässä versiossa toiminto ei toimi niin, että sitä pystyttäisiin testaamaan.

(Moodle.org roadmap; moodle dev meeting 2009)

#### **6 WORKSHOP 2.0**

Workshopissa on nyt selkeämpi vaihe listaus, josta voidaan selkeästi nähdä ryhmien työvaiheet, palautukset ja arvostelut. Opettaja voi itse määrätä rytmityksen koska seuraavaa vaihe alkaa ja tarvitessa myös palata aikaisempaan vaiheeseen. Workshopiin on nyt myös sisällytetty entistä kattavampi oikeuksien määrittely, jossa opettaja vai määritellä eri opiskelijoille tai ryhmille arvostelijat.

 Arvostelijoita voivat olla joko toiset opettajat tai toinen opiskelija. Workshopissa on nyt panostettu saamaan aikaan tiiviimpi kokonaisuus jolloin projektilla on selkeä alku ja loppu. Kun opiskelija on palauttanut kaikki tehtävänsä, lasketaan sille arvosana ja workshop ilmoittaa suorituksen hyväksytyksi.

Workshopin asetustenmäärittelyvaiheessa voi opettaja määritellä valmiiksi tehtävät, jotka vaaditaan palautettavaksi, aikataulut, mahdolliset ryhmät sekä arvostelijat ryhmille. Aikaisempaan versioon verrattuna tästä vaiheesta löytyy myös mahdollisuus valita aika jonka aikana opiskelijoiden on sallittuja käyttää workshopia. Kuvassa 4. on esitetty workshopin aloituskuva.

| Home > Testikategoria > 1/tk2 > Week 2 > Windshoppi 1                                                       |                |                                                                                                    |                                                                        |                           |                                                                                                    |                               |                     |
|----------------------------------------------------------------------------------------------------|----------------|----------------------------------------------------------------------------------------------------|------------------------------------------------------------------------|---------------------------|----------------------------------------------------------------------------------------------------|-------------------------------|---------------------|
| Navigation<br>$M = 6400$                                                                                    | B              | Info<br>Edit assessment form.                                                                                          | Sulmission                                                             |                           | Allocate submissions                                                                                                    | Logis es a rendom participant | Add a block<br>Add. |
| * Home                                                                                                    |                |                                                                                                    |                                                                        |                           |                                                                                                    |                               |                     |
| > ESteinews<br>· Testikategoria                                                                             |                |                                                                                                    |                                                                        | Workshoppi 1              |                                                                                                    |                               |                     |
| $= 502$<br><b>F</b> Participants<br><b>A</b> Peports                                                        |                | <b>Setup phase</b>                                                                                                    | Submission<br><b>Johann</b><br>Ÿ                                       | Assessment<br>phase<br>Ŷ. | <b>Grading</b><br>evaluation phase.<br>Ŷ                                                                                                    | Closed<br>Ŷ.                  |                     |
| > givews forum<br>CChatthuone 1<br>V/cek 1<br>w Week 2<br>* Environment 1<br>My submission<br><b>Meek 3</b> |                | V Set the<br>worksbop<br>introduction:<br>J Pravida<br>instructions<br>юï<br>submitting<br>Edit<br>assessment.<br>form | Allocate<br>submissions.<br>signified (I)<br>Abo men'n<br>is shound in |                           | Chiculate<br>nubministati<br>aradox.<br>worked on<br>criticism (1)<br>$\sqrt{2}$ Calculate<br><b>RESESSINIT</b><br>trades:<br>crested OL<br>indicated (1) |                               |                     |
| <b>Week 4</b>                                                                                               | Introduction = |                                                                                                    |                                                                        |                           |                                                                                                    |                               |                     |
| » Week 5<br>Vieck 6<br>$W = W$<br>» Week 8<br>» Week 9                                                      | tyopaja 1.     |                                                                                                    |                                                                        |                           |                                                                                                    |                               |                     |
| In My Moodle dashboard.                                                                                     |                |                                                                                                    |                                                                        |                           |                                                                                                    |                               |                     |
| <b>Settings</b><br>$38 - 6800$                                                                              | Ġ              |                                                                                                    |                                                                        |                           |                                                                                                    |                               |                     |
| * Werkshop administration<br>Update this Workshop<br>Edt assessment form<br>Allocate submissions            |                |                                                                                                    |                                                                        |                           |                                                                                                    |                               |                     |
| Course Administration                                                                                       |                |                                                                                                    |                                                                        |                           |                                                                                                    |                               |                     |
| Add a resource.                                                                                             |                |                                                                                                    |                                                                        |                           |                                                                                                    |                               |                     |

Kuva 4 Workshopin aloitustilanne

Palautevaiheen alkaessa käyttäjät voivat alkaa palauttaa töitään, jotka palautetaan käyttäjälle ilmestyvästä palautusnapista, aivan kuten normaalila opintojaksollakin. Palautusvaiheesta siirryttäessä arvosteluvaiheeseen, saa opettaja varoituksen mikäli palautuksia on jäänyt palauttamatta. Kun seuraava vaihe on alkanut, ei palautuksia voida enää lähettää, jollei opettaja palauta workshopia takaisin edelliseen vaiheeseen.

Workshopin arvosteluvaiheessa voidaan tarkastella käyttäjien tilannetta sekä seurata, mitä arvosanoja kukin on antanut ja kenelle. Seuranta helpottaa kurssin etenemisen ja kokonaistilanteen seuraamista(kuva 5).

Viimeisessä vaiheessa määritellään lopullinen arvosana, jonka opettaja voi valita moodlen määrittämään sen automaattisesti palautettujen töiden arvosanan mukaan tai määrittää arvosanan manuaalisesti.

Kaikkien vaiheiden päätyttä workshop voidaan julistaa päättyneeksi minkä jälkeen workshoppiin lisättyjä tietoja ei päästä enää muuttamaan.

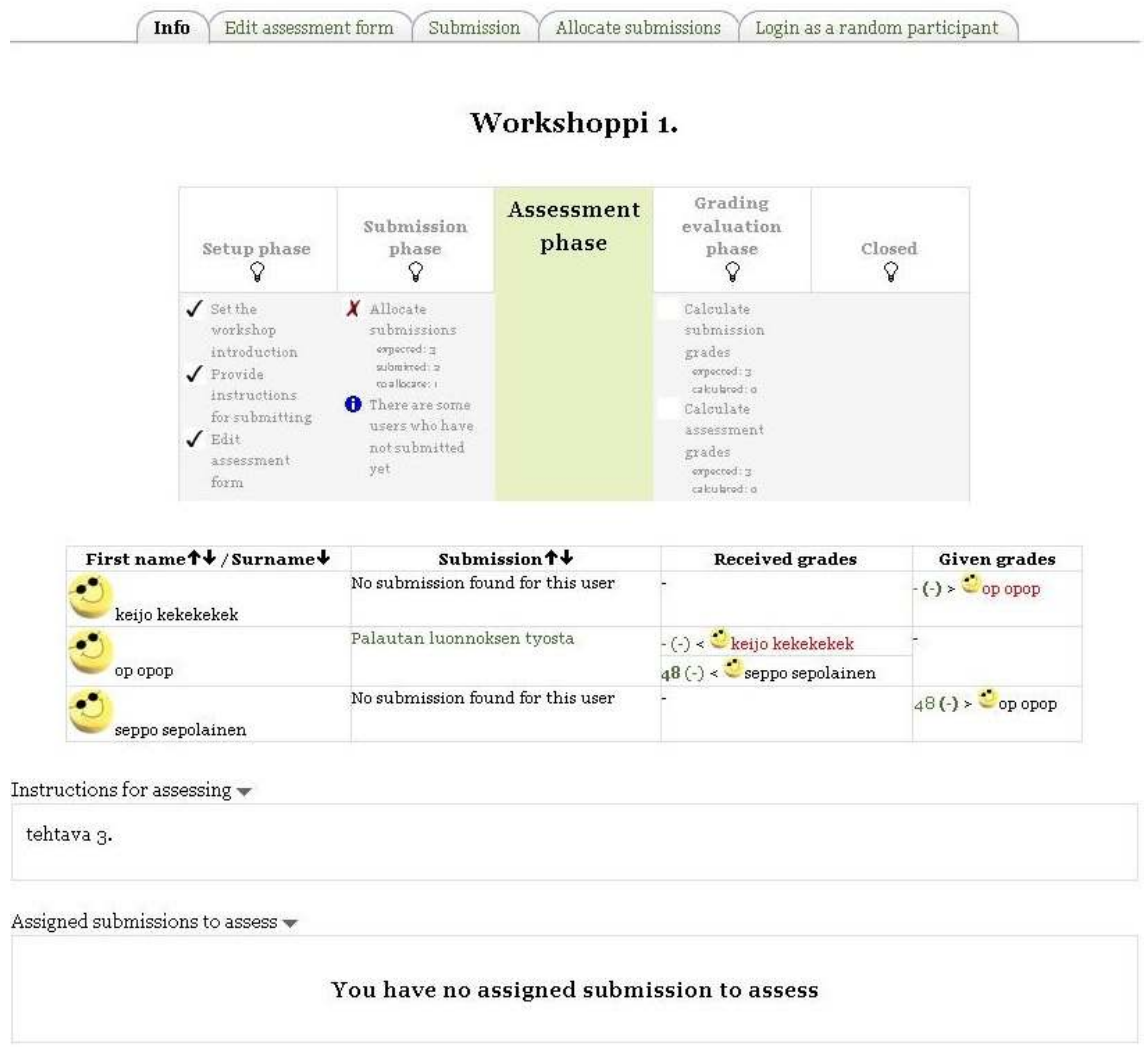

Kuva 5 Workshopin seurantaruutu arvosteluvaiheessa.

## **7 TEKSTIEDITORI**

Uudistettu tekstieditori (kuva6.) mahdollistaa monipuolisemman tekstinkäsittelyn. Lisättyjä toimintoja ovat mm. Select all, Add layers, Add Moodle media painikkeet, mahdollisuus muuttaa CSS-tyylejä. Lisäksi yksi hyödyllinen lisä on "paste as plain text", jonka avulla tekstiä kopioidessa voidaan välttää mahdolliset formaattiyhteensopivuusongelmat.

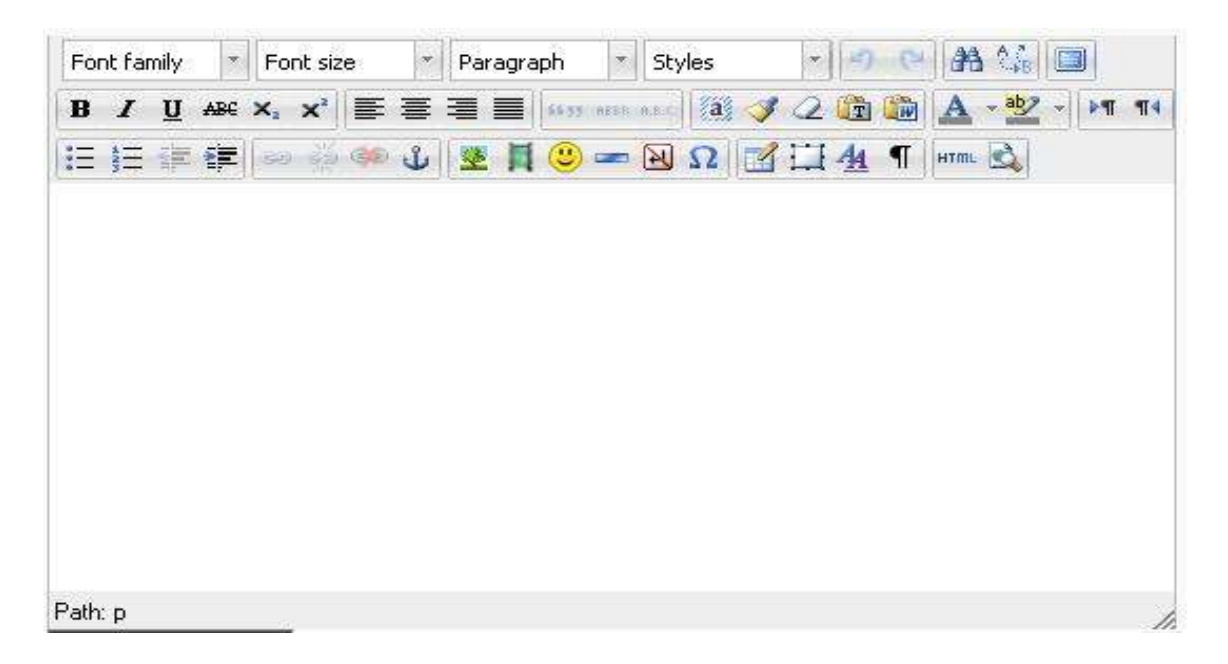

Kuva 6 Uudistettu tekstieditori

### **8 HALLINNOLLISET PARANNUKSET**

Roolit ja ylläpito näkymän parannuksia, jolloin kurssia luodessa voidaan tarkemmin määritellä oikeudet ja roolit kyseiselle kurssille.

Ryhmän hallinto ominaisuuksia, kurssin jaottelua ryhmiin ja ryhmien arvostelu ja seuranta käyttöliittymää on parannettu.

Backup 2.0 toiminnon on luvattu toimivan huomattavasti nopeammin suuremmissakin toteutuksissa, mutta tässä versiossa toiminto on vielä pahasti kesken ja ei näin ollen voitu testata.

Oikeuksien jakamista kursseilla paranettu ja lisätty muun muassa välilehti(kuva 7.) josta voidaan tarkistaa yksittäisen käyttäjän kaikki mahdolliset oikeudet kuten mahdollisuus nähdä kurssin logitiedostot tai tapahtumat-raportit.

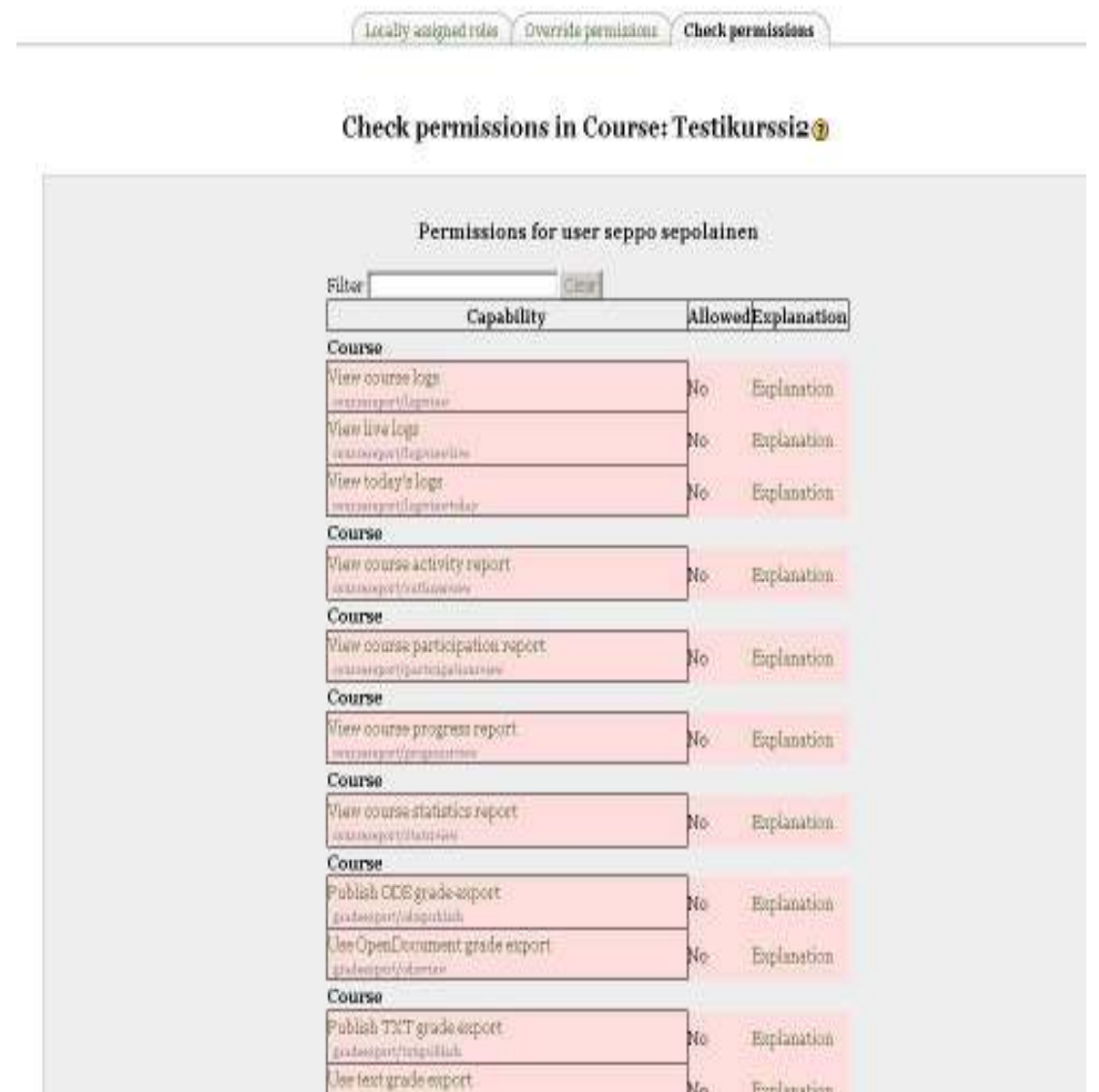

Kuva 7 Kurssin oikeuksien tarkistaminen yksittäiseltä henkilöltä

-

Oikeuksien tarkistamisen lisäksi on mahdollista myös mahdollista muokata paikallisesti opiskelijan oikeuksia kurssille.

### **9 UUDET OMINAISUUDET**

Moodlen uusien ominaisuuksien esittely.

#### **9.1 Navbar**

Uutena helpotuksena sivustolla liikkumiseen on lisätty navigaatiopalkki(kuva 8), josta löytyy useita aukeavia valikoita kuten news, kurssit ja omat moodle asetukset. Valikoita voi avata ja sulkea klikkaamalla pientä kolmion kuvaa.

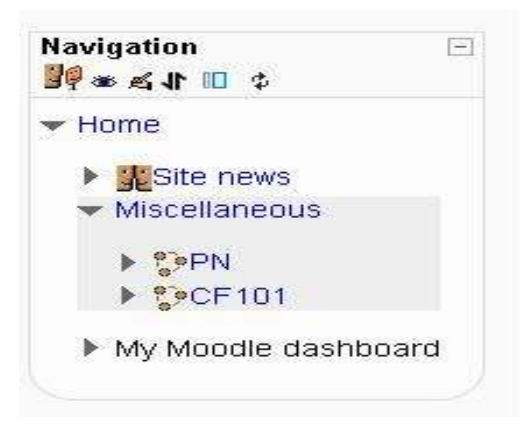

Kuva 8 Navigaatiopalkki.

#### **9.2 RSS-Syöte**

Rss-syöte on ylimääräisen tiedon lisäämiseen tarkoitettu ominaisuus, jonka avulla on mahdollisuus tilata uutisia (kuva 9.) kurssin sisään erillisellä blokilla. Syötteeksi voidaan valita mikä tahansa ulkoinen lähde. Blokin voi määritellä käyttämään myös useita syötteitä samanaikaisesti.

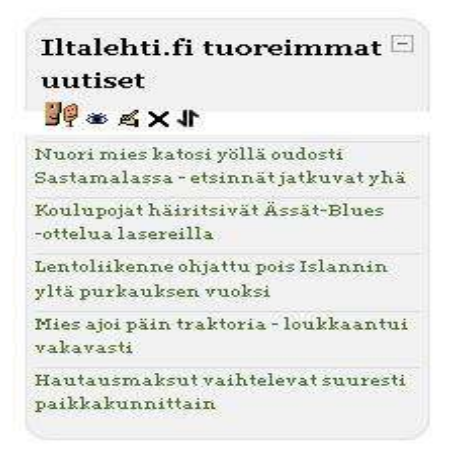

Kuva 9 Rss-syöte toiminnassa.

Rss-Feed configurointi-valikosta (kuva 10.) voidaan määritellä muun muassa. montako syötettä blokissa näytetään yhtäaikaisesti, syötteen lähde, otsikko, syötteen näkyvyys sekä koko asetukset. Syötteitä voi olla tallennettuna useampia ja syöte voi olla mistä tahansa ulkoisesta lähteestä. (moodle.org rssfeeds 2009)

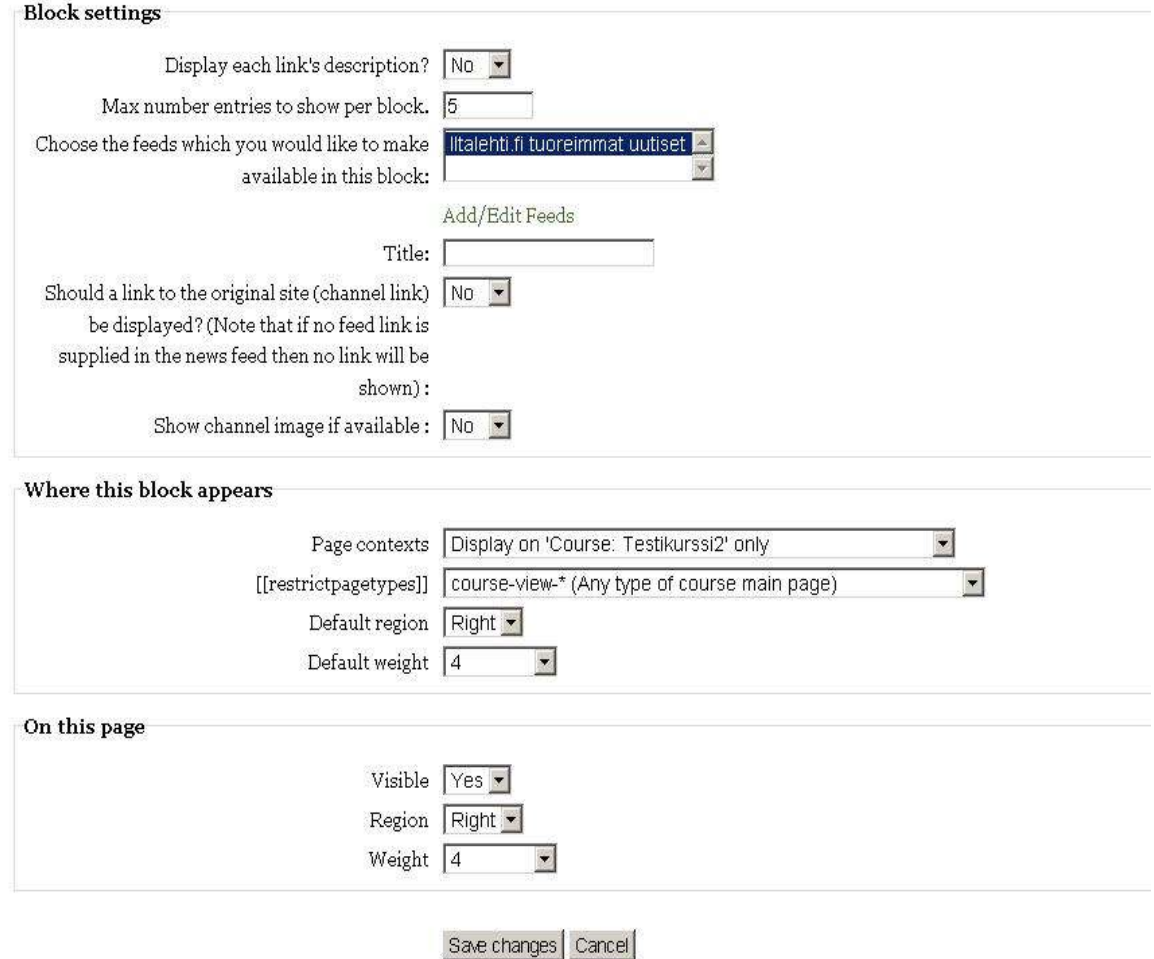

Configuring a Remote News Feed block

Kuva 10 Rss-Syötteen konfigurointipaneeli.

#### **9.3 Conditional Activities**

Eräs tärkeimmistä uusista ominaisuuksista on conditional activities, jonka avulla kurssin ylläpitäjä voi määritellä ehtoja, jolloin tietty materiaali, aktiviteetti tai tentti tulee näkyviin käyttäjälle. Perusidea on, että ennen kuin opiskelija pääsee

käsiksi materiaaliin on opiskelijan ensin täytettävä kriteerit, jotka opettaja on asettunut. Kriteerejä voivat olla mm. Aikaisemmat materiaalin suorittaminen (quiz, tentti, tehtävän palautus). Kriteeriksi voidaan määritellä päivämäärän ja kellonajan lisäksi myös pistemäärä tai arvosana aiemmista aktiviteeteista (kuva 11.)

Kriteerit voidaan määrittää aina uutta aktiviteettia luodessa. Ylläpidon on kuitenkin ensin otettava ominaisuus käyttöön pääkäyttäjän oikeuksilla.(Moodle.org Roles & admin, 2010)

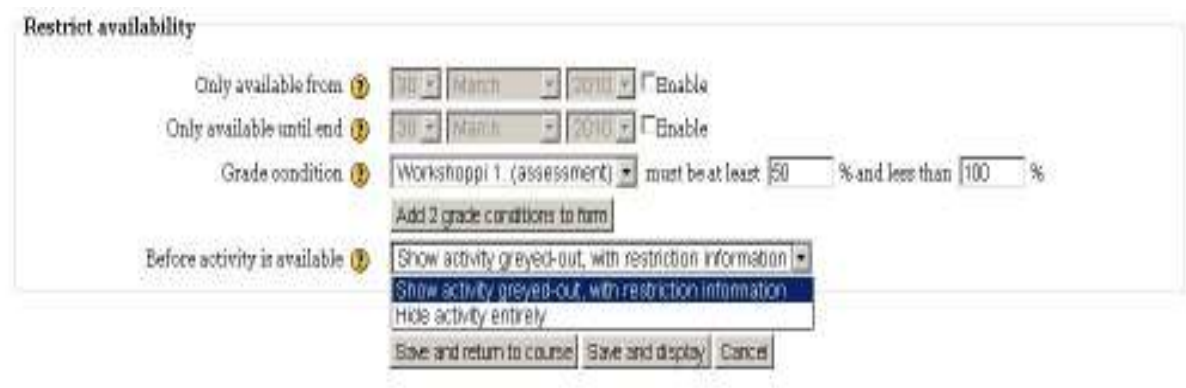

Kuva 11 Conditional activities-kriteerien määrittely

#### **9.4 Aktiviteetin suorittaminen**

Kurssin ylläpitäjä voi nyt määritellä kriteerejä (kuva 12.), joiden perusteellä määritellään aktiviteetin läpäisy. Läpäisyn kriteerejä voi olla muun muassa , että käyttäjä lukee tehtävän, osallistuu, vastaa tai luo keskustelun

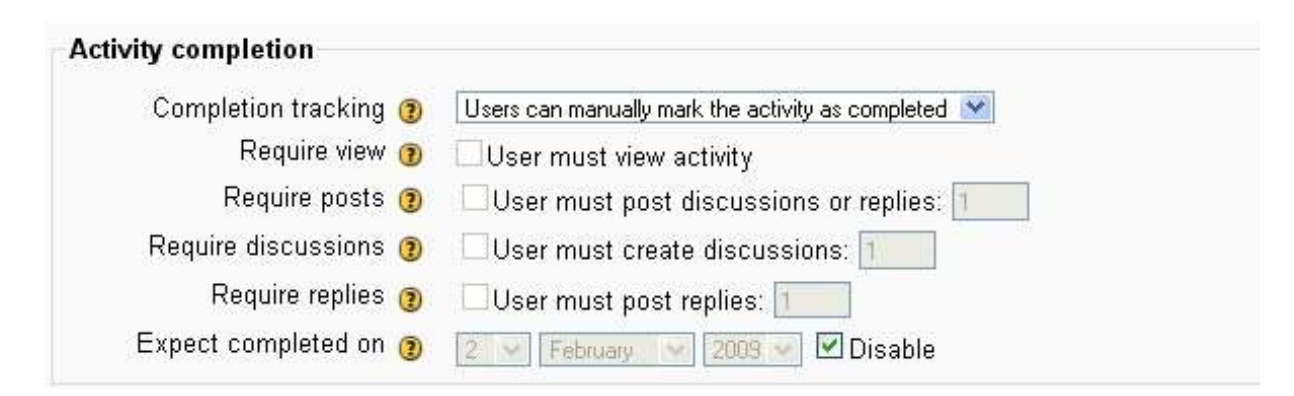

Kuva 12 Aktiviteettin suorittamisen määrittely

### **10 YHTEENVETO**

Moodlen 2.0 -päivitys tarjoaa paljon uusia ominaisuuksia ja korjauksia vanhoihin ongelmiin, lisää muutoksia on luvassa itse julkaisuvalmiiseen versioon. Erityisen paljon on panostettu tehokkuuten niin teknisellä kuin käytännön puolella. Itse koodia on kirjoitettu uudestaan huomattava määrä, mikä pienentää järjestelmän asettamia laitteistovaatimuksia ja parantaa vakautta.

1.9 -versiolle tarkoitetut teemat ja blokit eivät ole yhteensopivia 2.0 -version kanssa. Tämän vuoksi osaa blokeista ja suurta osa teemoista joita ei ollut vielä uudelleen kirjoitettu ei voitu vielä testata. Tulevaisuus näyttää kuitenkin lupaavalta, sillä järjestelmää päivitetään koko ajan ja myös yksittäisten henkilöiden tekemiä blokkeja päivitetään hyvää vauhtia.

Testien perusteella voidaankin todeta, että 2.0 -versiolla ollaan selkeästi menossa oikeaan suuntaan. Käytettävyys, tehokkuus ja monipuolisemmat työkalut takaavat sen, että mikäli keskeneräiset toiminnot ja pienet virheet saadaan korjattua päihittää moodlen 2.0 -versio selkeästi edeltäjänsä.

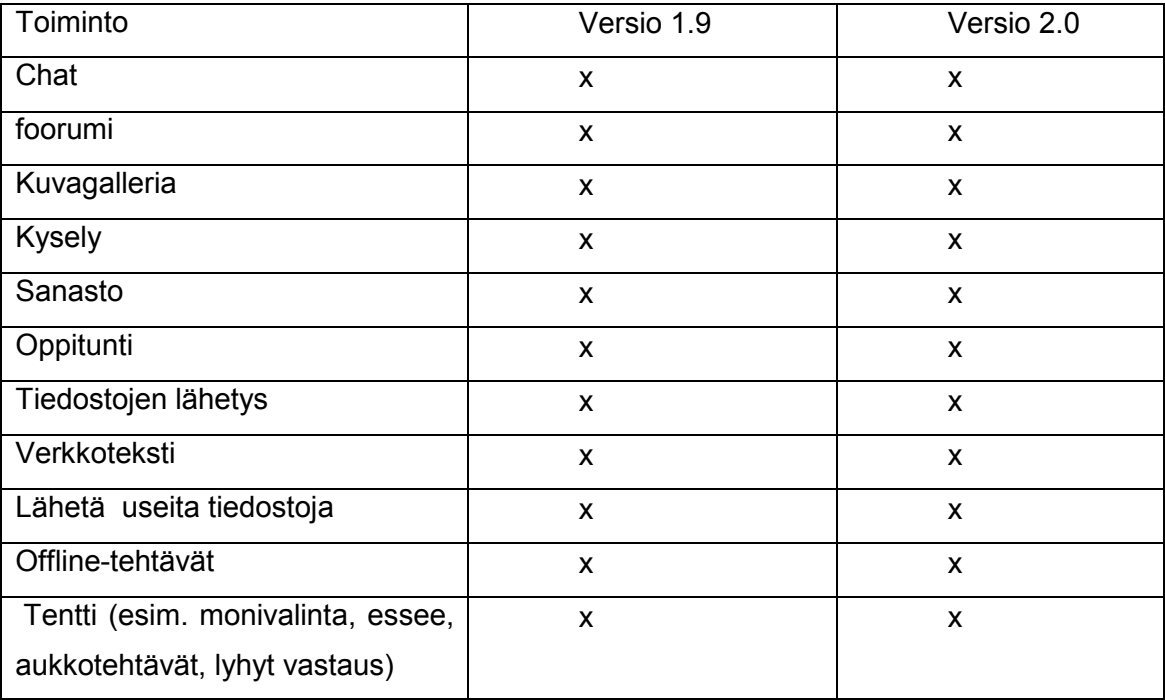

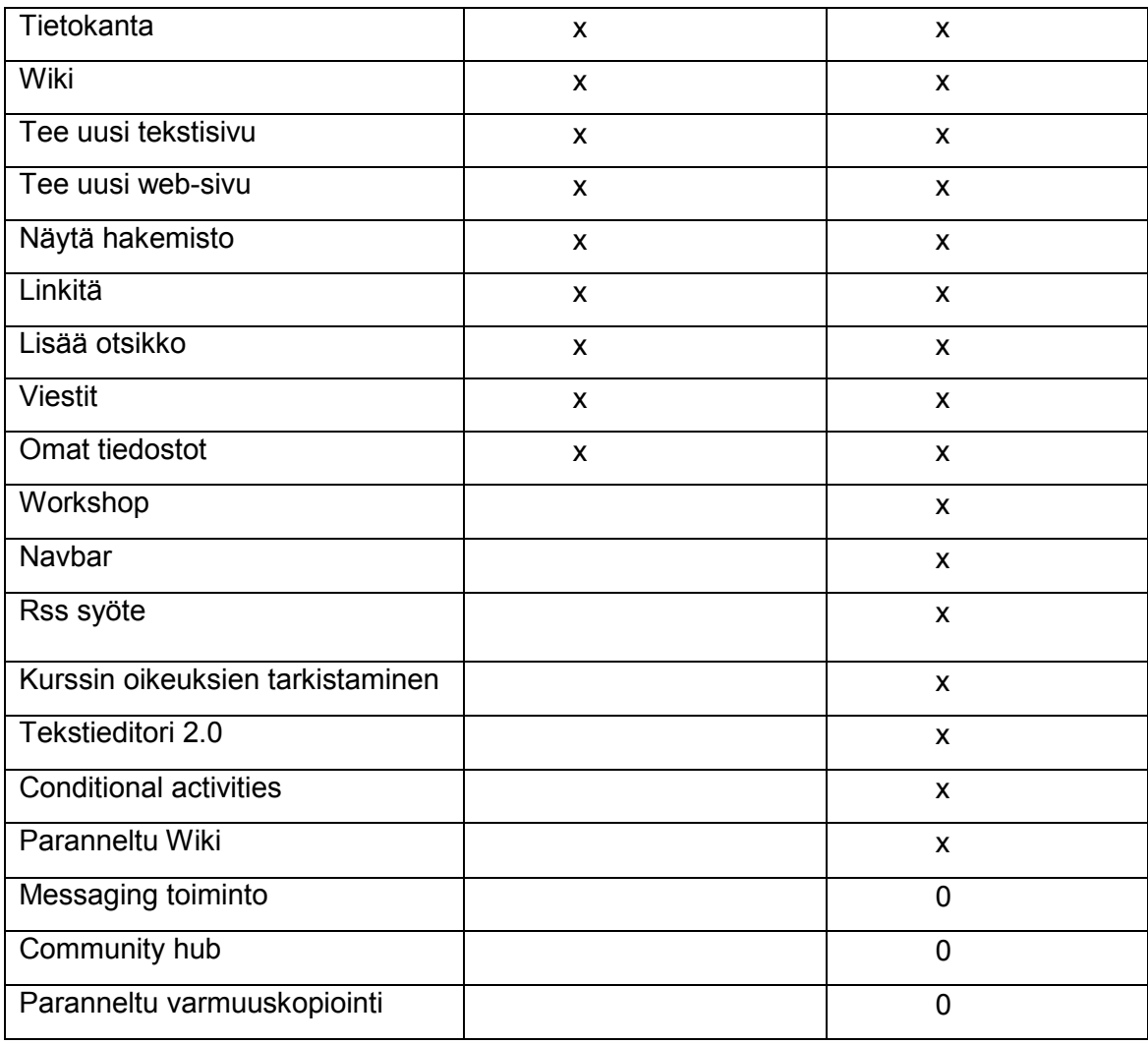

Kuva 13 Versioiden vertailutaulukko (x = toteutunut, 0= luvattu)

#### **11 KEHITYSIDEOITA**

Valitettavasti 2.0 versiosta puuttuu vieläkin mahdollisuus, jossa käyttäjä ilman hallintaoikeuksia voisi muokata omaa kurssilistaansa muun muassa. poistamalla vanhoja opintojaksoja kokonaan tai vain piilottaa kyseiset kurssit. Etenkin pitkään moodlea käyttäneillä käyttäjillä joille on kertyny useita kymmeniä kursseja, suuret kurssilistat voivat aiheuttaa harmia.

Moodlen suuren suosion ja sosiaalisen median trendin aikana olisi Moodlellakin mahdollisuus kehittää omaa sosiaalisuuttaan. Tämä mahdollisuus voisi olla mm. globaalikanava, jonka avulla käyttäjä voisi valita verkkokursseja tai materiaalia myös muista oppilaitoksista, jotka ovat antaneet siihen mahdollisuuden.

#### **KUVAT**

Kuva 1 Moodlen arkkitehtuuri verratuna muihin open source-järjestelmiin, s. 7

Kuva 2 Moodle sivustojen jakautuminen maittain, s. 8

Kuva 3 Moodle sivustojen jakautuminen organisaatioitain, s. 8

Kuva 4 Workshopin aloitustilanne, s. 12

Kuva 5 Workshopin seurantaruutu arvosteluvaiheessa, s. 13

Kuva 6 Uudistettu tekstieditori, s. 14

Kuva 7 Kurssin oikeuksien tarkistaminen yksittäiseltä henkilöltä, s. 15

Kuva 8 Navigaatiopalkki, s. 16

Kuva 9 Rss-syöte toiminnassa, s. 16

Kuva 10 Rss-syötteen konfigurointi paneeli, s. 17

Kuva 11 Conditional activities kriteerien määrittely, s. 18

Kuva 12 Aktiviteettin suorittamisen määrittely, s. 18

Kuva 13 Moodle -versioiden vertailutaulukko, s. 19,20

## **LÄHTEET**

Moodle.org 2010. http://docs.moodle.org/en/About\_Moodle, (luettu 7.4.2010)

Moodle.org roadmap 2009 http://docs.moodle.org/en/Roadmap, (luettu 7.4.2010)

Moodle developer meeting 2009. , online. http://docs.moodle.org/en/Developer\_meeting\_September\_2009, (luettu 1.2.2010)

Moodle.org License 2009 ,http://docs.moodle.org/en/License

 Dougiamas, M. Executive director, moodle, 2010. http://www.slideshare.net/moodler/moodle-2-overview

Moodle.org Workshop 2010, http://moodlefairy.posterous.com/a-brief-journeyinto-the-moodle-20-workshop, (luettu 3.3.2010)

Moodle.org roles& admin 2009.

http://docs.moodle.org/en/Development:Roles\_administration\_improvements\_fo r\_Moodle\_2.0, (luettu 7.4.2010)

moodle.org rss feeds 2009, http://docs.moodle.org/en/Student\_projects/Secure\_RSS\_feeds ,(luettu 10.4.2010)

## **LIITTEET**

Liite 1. Moodle 2.0 päivitysopas

Liite 1  $\frac{1}{1(11)}$ 

## **MOODLE 2.0:n PÄIVITYSOPAS**

# **TÄRKEIMMÄT PÄIVITYKSET KÄYTTÄJÄN KANNALTA**

### **JOHDANTO**

Päivitysoppaan tarkoituksena on luoda nopea käsitys, mitä kaikkea Moodlen uusin versio on jo tuttuun järjestelmään tuonut, sekä helpottaa siirtymistä uuden version käyttöön. Ohje on tarkoitettu opettajille ja opiskelijoille, joille Moodle on jo entuudestaan tuttu.

Ohjeessa käydään läpi yleisimpiä muutoksia, jotka vaikuttavat jokapäiväiseen Moodlen käyttöön ja sivuutetaan ns. "näkymättömät" muutokset.

Testattava Moodlen versio oli kuitenkin varsin varhainen, tästä johtuen osa uusista toiminnoista ei ollut vielä testattavissa ja monet toiminnot tulevat vielä muuttumaan itse julkaisuversioon.

Liite 1 3(11)

## **YLEISIÄ MUUTOKSIA**

Ensimmäisenä uudistuksena huomataan varmasti heti sisäänkirjauduttua navigaatioparannukset kuten Navbar (kuva 9.), joka sijaisee oletusasetuksiltaan sivuston vasemmassa raunassa. Navbarin avulla voidaan entistä nopeammin liikkua kurssien sisällä ja asetuksissa. Ylläpitäjä voi myös helposti konfiguroida navbar:n tarpeiden mukaan.

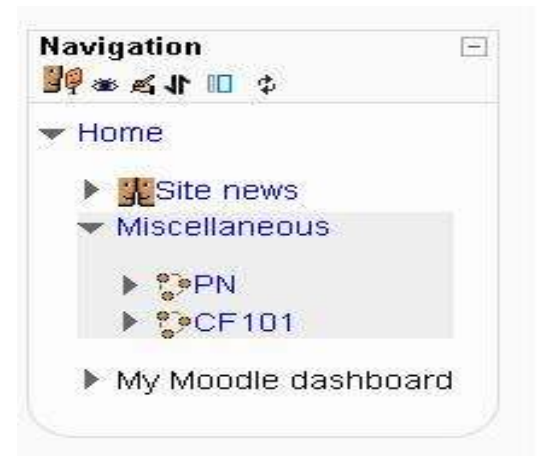

Kuva 1 Narbar käytännössä.

Liite 1 4(11)

### TEKSTIEDITORI

Uudistettu tekstieditori mahdollistaa monipuolisemman tekstinkäsittelyn. Lisättyjä toimintoja ovat mm. Select all, Add layers, Add moodle media painikkeet, mahdollisuus muuttaa CSS-tyylejä. Lisäksi yksi hyödyllinen lisä on "paste as plain text", jonka avulla tekstiä kopioidessa voidaan välttää mahdolliset formaattiyhteensopivuusongelmat

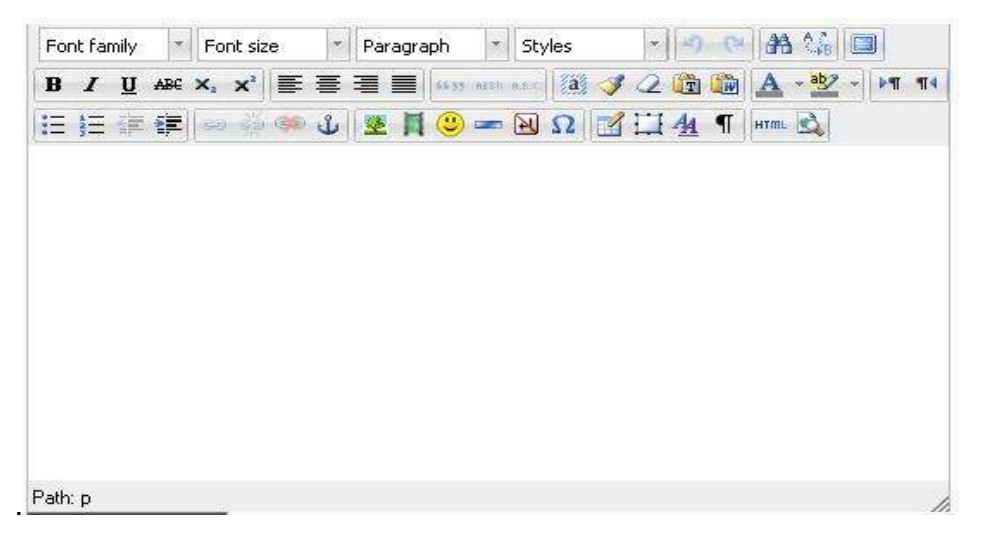

Kuva 2 Uudistettu tekstieditori

#### **KOMMENTOINTIMAHDOLLISUUS**

Uutena yleisominaisuutena on nyt myös mahdollisuus kommentoida lähes kaikkea, kuten esimerkiksi kuvassa 3 esitetään mahdollisuus kommentoida blogia.

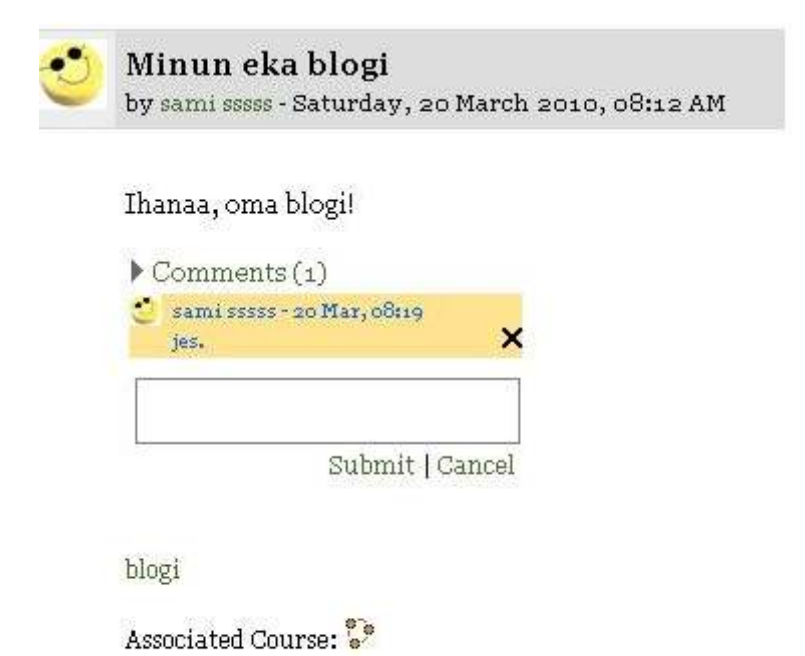

Kuva 3 Mahdollisuus kommmentointiin löytyy mm. Blogeista

#### **RSS-FEED**

Rss-syöte on ylimääräisen tiedon lisäämiseen tarkoitettu ominaisuus, jonka avulla on mahdollisuus tilata uutisia opintojakson sisään omassa blokissa. Syötteinä voidaan käyttää mitä tahansa ulkoista syötettä. Blokki voidaan lisätä kurssille samoin kuin mikä tahansa muukin blokki. Lähteitä on mahdollisuus tallentaa useampia ja lähteitä voidaan helposti määrittää rss-configuraatio valikosta (kuva 4.) Syötteellle voidaan määritellä mm. kuinka monta uutista blokissa näytetään kerralla, näytetäänkö linkkien kuvaus ja missä kaikkealla kyseinen blokki on näkyvissä.

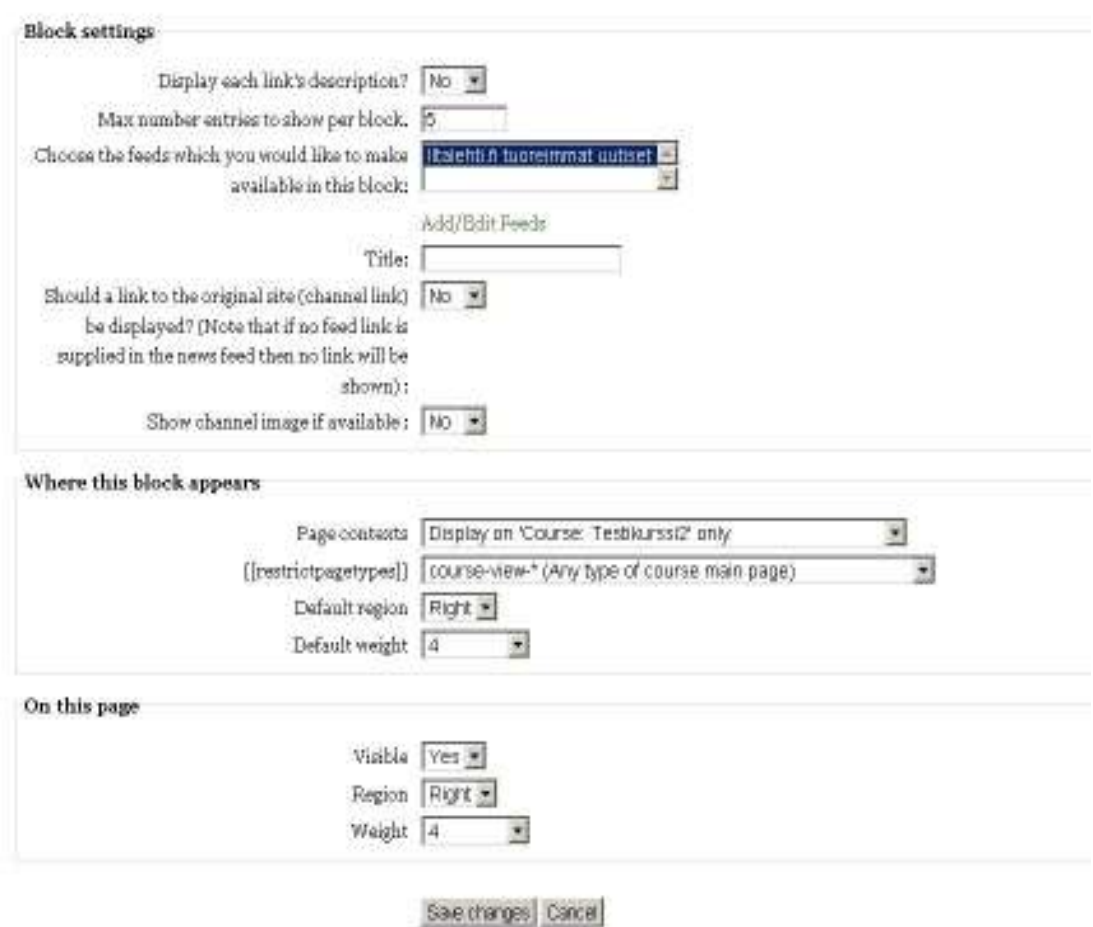

Configuring a Remote News Feed block

Kuva 4 Esimerkki rss-feed konfiguraatiovalikosta

#### **WORKSHOP 2.0**

Yksi suurimmista parannuksista opettajille ja kurssin pitäjille on varmasti Workshop moduuli, jota on paranneltu rankalla kädellä.

Workshopissa on pyritty huomattavasti selkeämpään lopputulokseen, josta voidaan nähä ryhmien työvaiheet,palautukset, arvostelut. Opettaja voi itse määrätä rytmityksen, milloin seuraavaa vaihe alkaa ja tarvitessa myös palata aiempaan vaiheeseen. Tämä tapahtuu klikkaamalla valkoisia lamppuja Workshopin päänäkymässä (kuva 5.). Workshoppiin on nyt myös sisällytetty entistä kattavampi oikeuksien määrittely, jossa opettaja vai määritellä eri opiskelijalle tai ryhmälle arvostelija (kuva 6.)

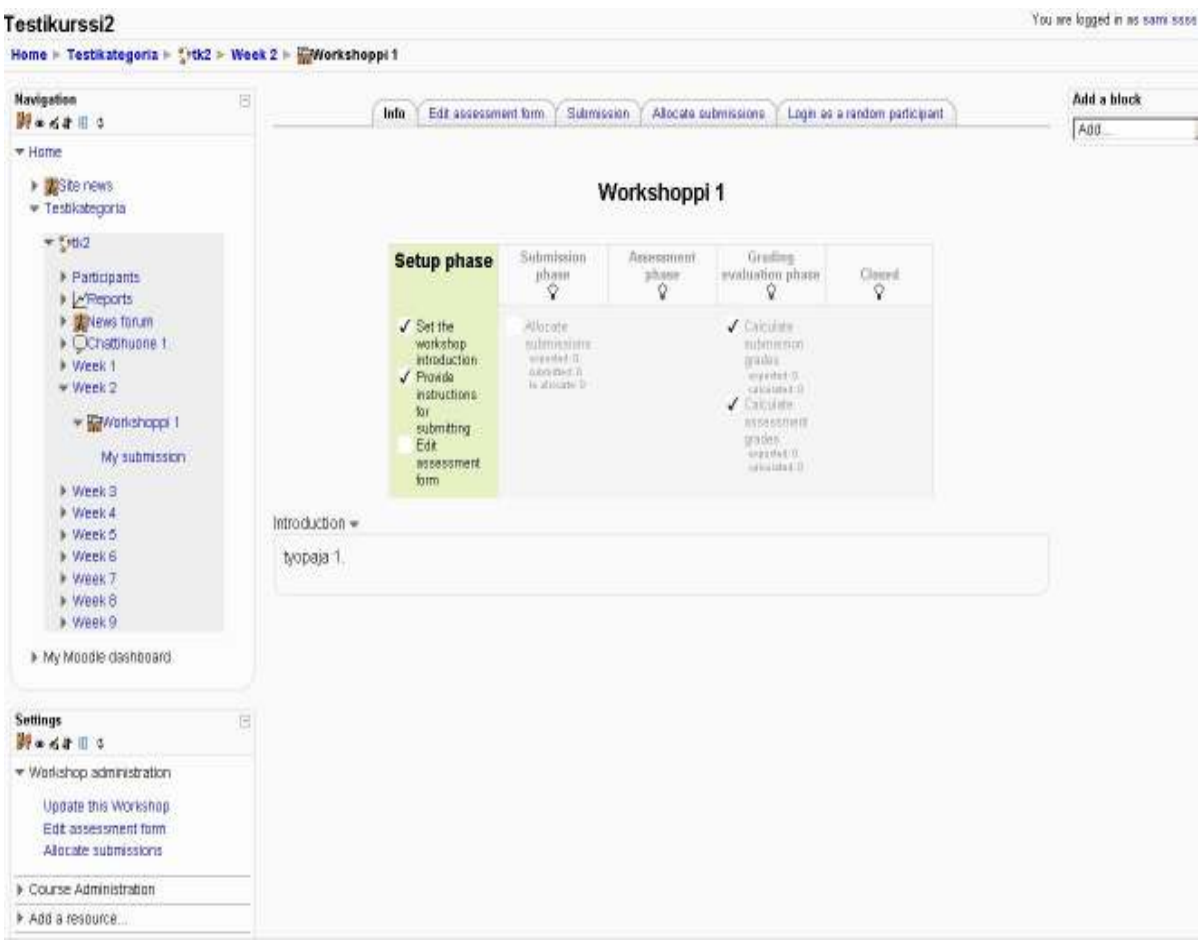

#### Kuva 5 Workshopin päänäkymä

Arvostelijoita voivat olla joko toiset opettajat tai toinen opiskelija. Workshopissa on nyt on nyt panostettu saamaan tiiviimpi kokonaisuus, jolloin projektilla on selkeä alku ja loppu. Kun opiskelija on palauttanut kaikki tehtävänsä, lasketaan sille arvosana ja Workshop ilmoittaa suorituksen hyväksytyksi.

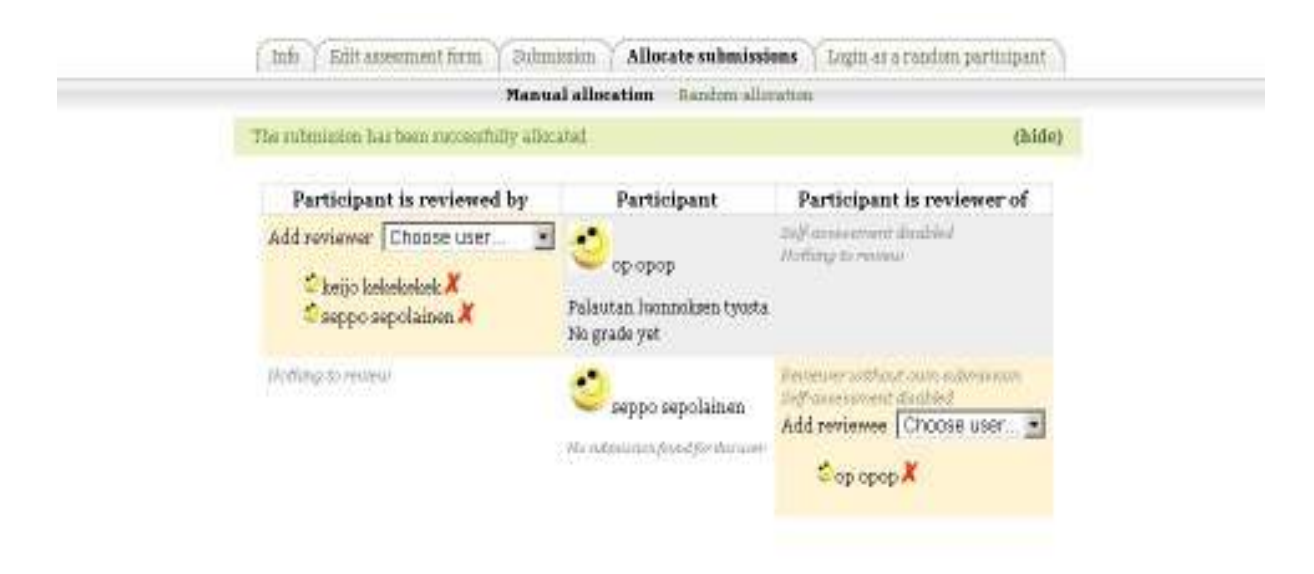

Kuva 6 Arvostelijoiden määrittäminen Workshopissa

Workshopin asetustenmäärittelyvaiheessa voi opettaja määritellä valmiiksi tehtävät, jotka vaaditaan palautettavaksi, aikataulut, mahdolliset ryhmät sekä arvostelijat ryhmille. Aikaisempaan versioon verrattuna tästä vaiheesta löytyy myös mahdollisuus valita, aika jonka aikana oppilaat ovat sallittu käyttää Workshoppia.

### **KURSSIN OIKEUKSIEN TARKASTELEMINEN**

Kurssilla osallistujien oikeuksia on nyt helpompi seurata erillisellä "check permissions" valikolla (kuva 7) Valikko löytyy kurssin roolijako-osiosta, josta voidaan tarkistaa yksittäisen käyttäjän kaikki mahdolliset oikeudet kuten mahdollisuus nähdä kurssin logi tiedostot tai tapahtuma-raportit.

|                                                  | <b>Check permissions in Lesson: Lesson @</b> |             |  |  |  |  |  |
|--------------------------------------------------|----------------------------------------------|-------------|--|--|--|--|--|
| Permissions for user Even Teacher                |                                              |             |  |  |  |  |  |
| Capability                                       | <b>Allowed Explanation</b>                   |             |  |  |  |  |  |
| Course                                           |                                              |             |  |  |  |  |  |
| Access all groups<br>moodle/site:accessallgroups | Yes                                          | Explanation |  |  |  |  |  |
| Lesson                                           |                                              |             |  |  |  |  |  |
| Edit a lesson activity<br>mod/lesson:edit        | Yes                                          | Explanation |  |  |  |  |  |
| Manage a lesson activity<br>mod/lesson:manage    | Yes                                          | Explanation |  |  |  |  |  |

Kuva 7 Oikeuksien tarkistaminen

## **CONDITIONAL ACTIVITIES**

Eräs tärkeimmistä uusista ominaisuuksista on conditional activities, jonka avulla kurssin ylläpitäjä voi määritellä ehtoja, jolloin tietty materiaali, aktiviteetti tai tentti tulee näkyviin käyttäjälle. Perusidea on, että ennen kuin opiskelija pääsee käsiksi materiaaliin on opiskelijan ensin täytettävä kriteerit, jotka opettaja on asettunut. Kriteerejä voivat olla muun muassa aikaisemman materiaalin suorittaminen (quiz, tentti, tehtävän palautus). Kriteeriksi voidaan määritellä päivämäärän ja kellonajan lisäksi myös pistemäärä tai arvosana aiemmista aktivitteeteista (kuva 8.)

Kriteerit voidaan määrittää aina uutta aktiviteettia luodessa. Ylläpidon on kuitenkin ensin otettava ominaisuus käyttöön pääkäyttäjän oikeuksilla.

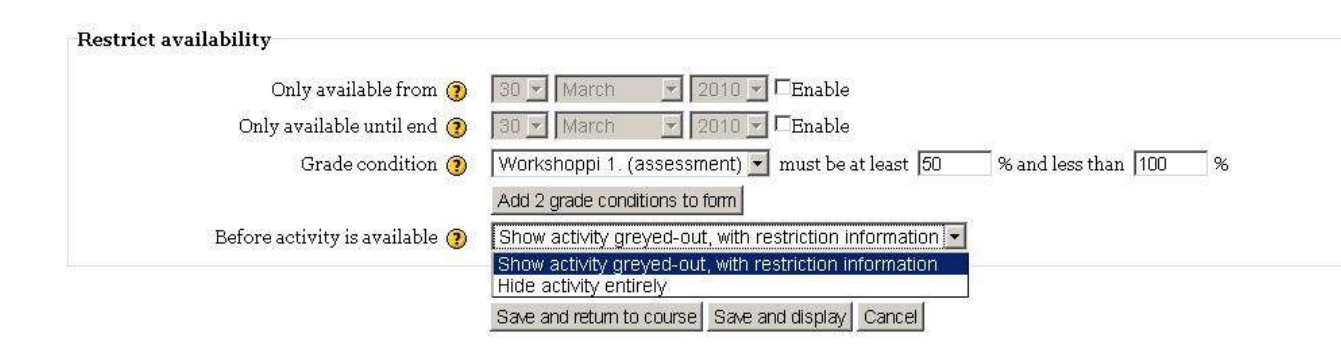

Kuva 8 Conditional Activities, materiaalin saatavuuden määrittely

Liite 1 11(11)

#### **AKTIVITEETIN SUORITTAMINEN**

Kurssin ylläpitäjä voi nyt määritellä aktiviteetteihin kriteerejä, jotka aktiviteetin läpäisyyn. Läpäisyyn voidaan vaatia muun muassa, että käyttäjä: lukee tehtävän, osallistuu, vastaa tai luo keskustelun (kuva 10.) Näitä kriteerejä voidaan käyttää hyväksi Conditional activities toimintoa käyttäessä, jolloin kyseinen aktiviteetti voi olla kriteeri uuden tehtävän avautumiseen.

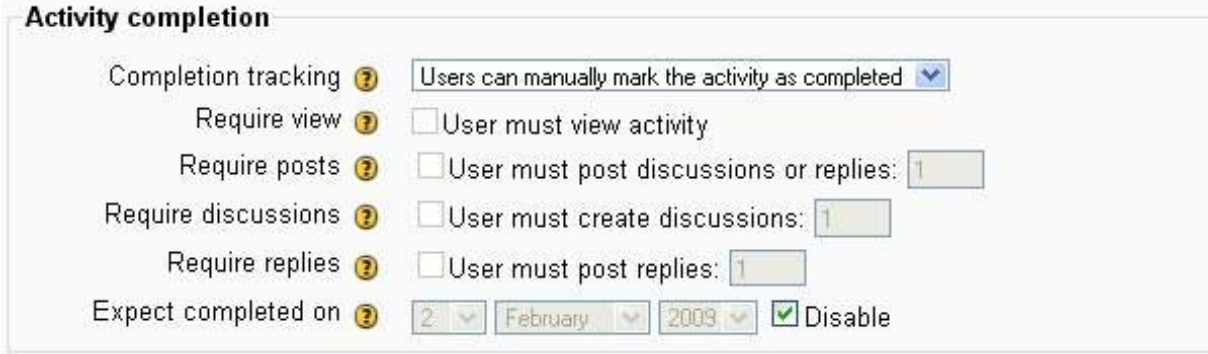

Kuva 9 aktiviteetin suorittamisen määrittely

#### **COMMUNITY HUB**

Julkaisu valmiiseen versioon on luvattu yhteisöhubi, jonka avulla opettajat voisivat jakaa materiaalia ja kurssipohjia oppilaitosten välillä, mutta vielä tässä versiossa toiminto ei vielä ole toiminnassa.